## Creating a digital story telling slide show Dr. Marshall G. Jones, Winthrop University

## jonesmg@winthrop.edu

Revised by Lynn Cecil for Office 2007

## **Getting Started** 1) Decide on a topic. 2) Take the pictures. You will want to have a shot list or story boards to tell you exactly what to take. You can also download pictures from the Internet to use. **Creating a Presentation and Creating New Slides** 3) Open PowerPoint. The screen should look like it does on the right. Type the name of your story in the upper box and each group member's name at the bottom. This slide is called a "Title slide." While there are The Long Road Home many types of slides to use, we will use only a "Title Slide" and Click to add subtitle a "Title Only" slide for this project. Click to add note 4) In the upper left hand corner of Home Insert Desid the screen you will see a button called "New Slide." Click on it III Layout ▼ one time with the left mouse button. Paste Slide - Delete Clipboard 5 Slides A new slide will be created. It Insert Design will default to a bulleted list. ■ Layout ▼ You will want to change it to "Title Only." Do this by clicking Office Theme New on "Layout", then "Title Slide." Slide See the example on the right. tline Title Slide 6) Add a title for this picture. This title will be a short description of what is happening in the story. Don't tell your story here. Only provide a caption for the picture.

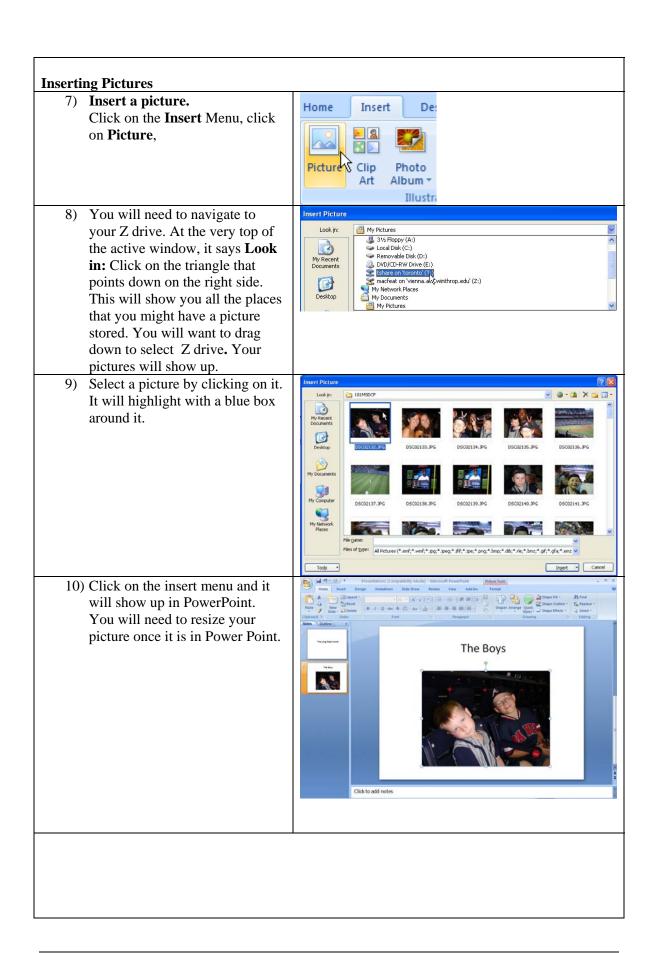

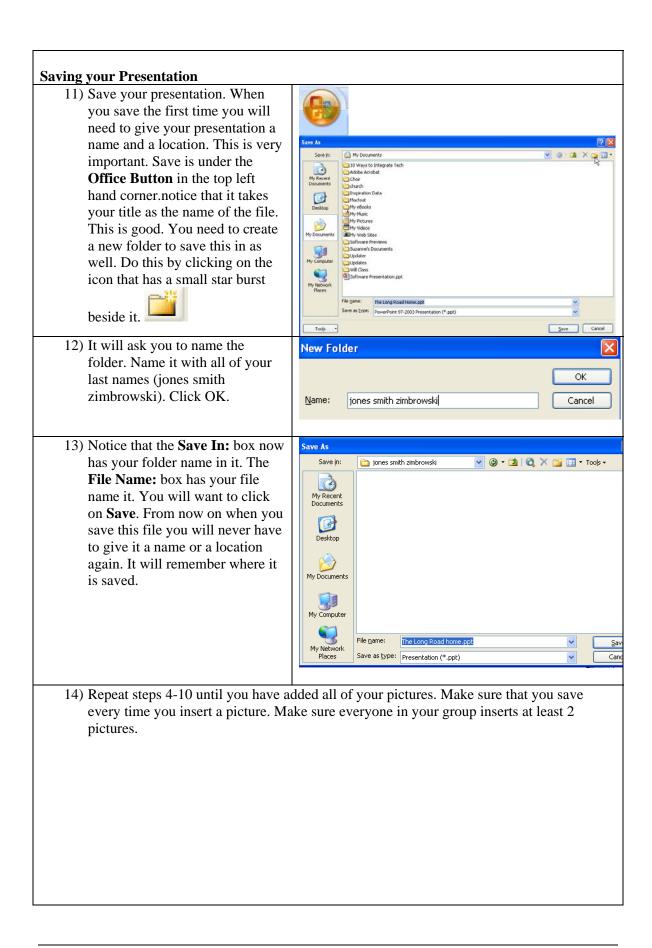

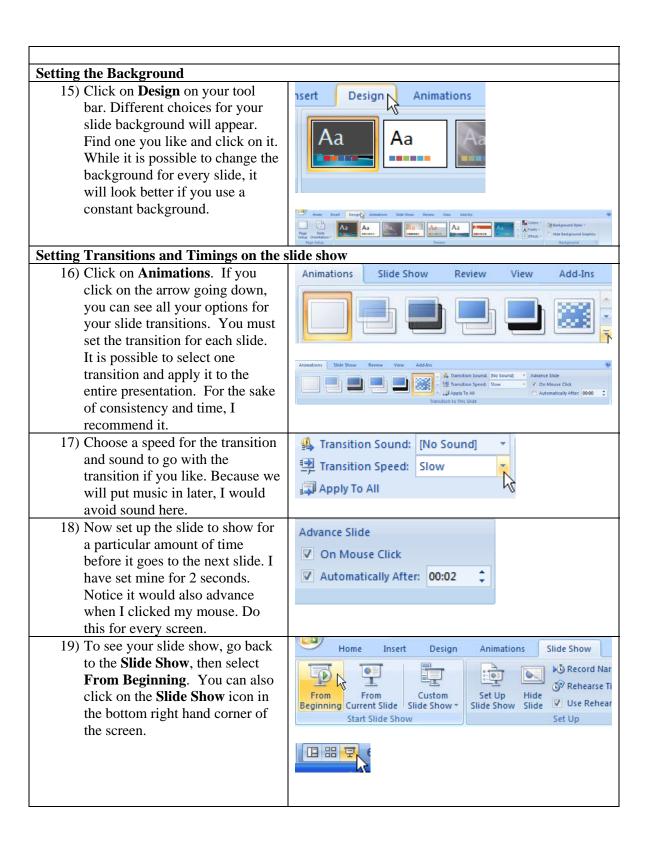

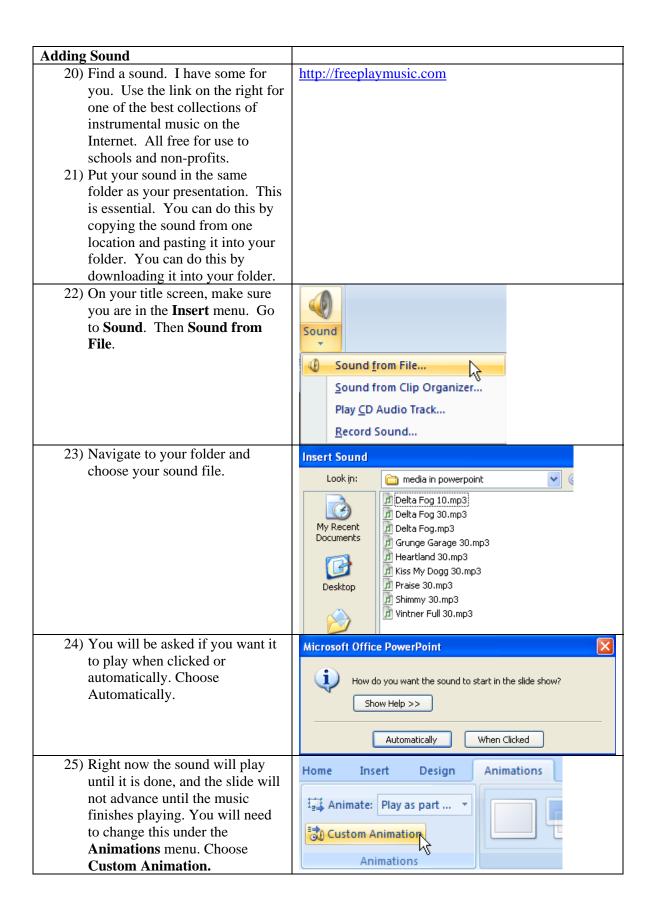

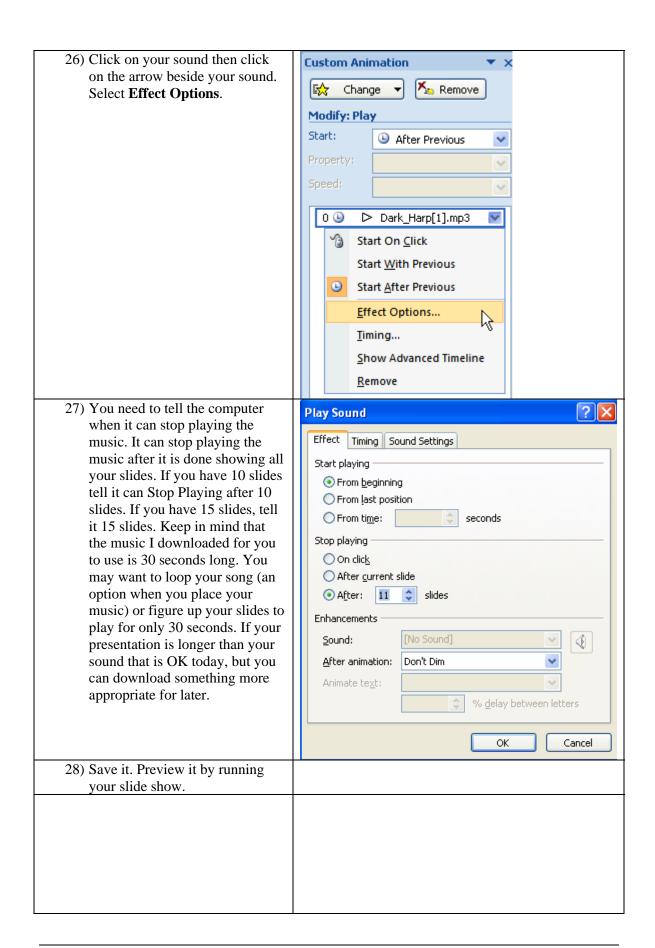

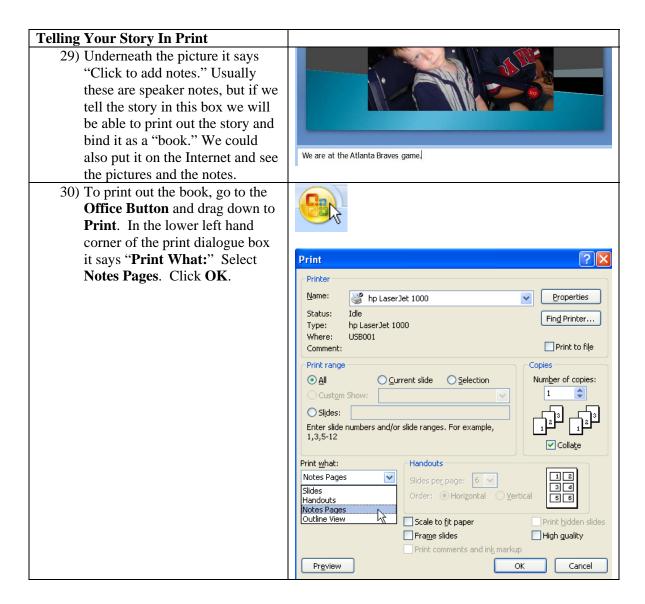